# **HEALTH ENROLLMENT 201**<br>A GUIDE TO ENROLLING IN BENEFITS IN WORKDAY

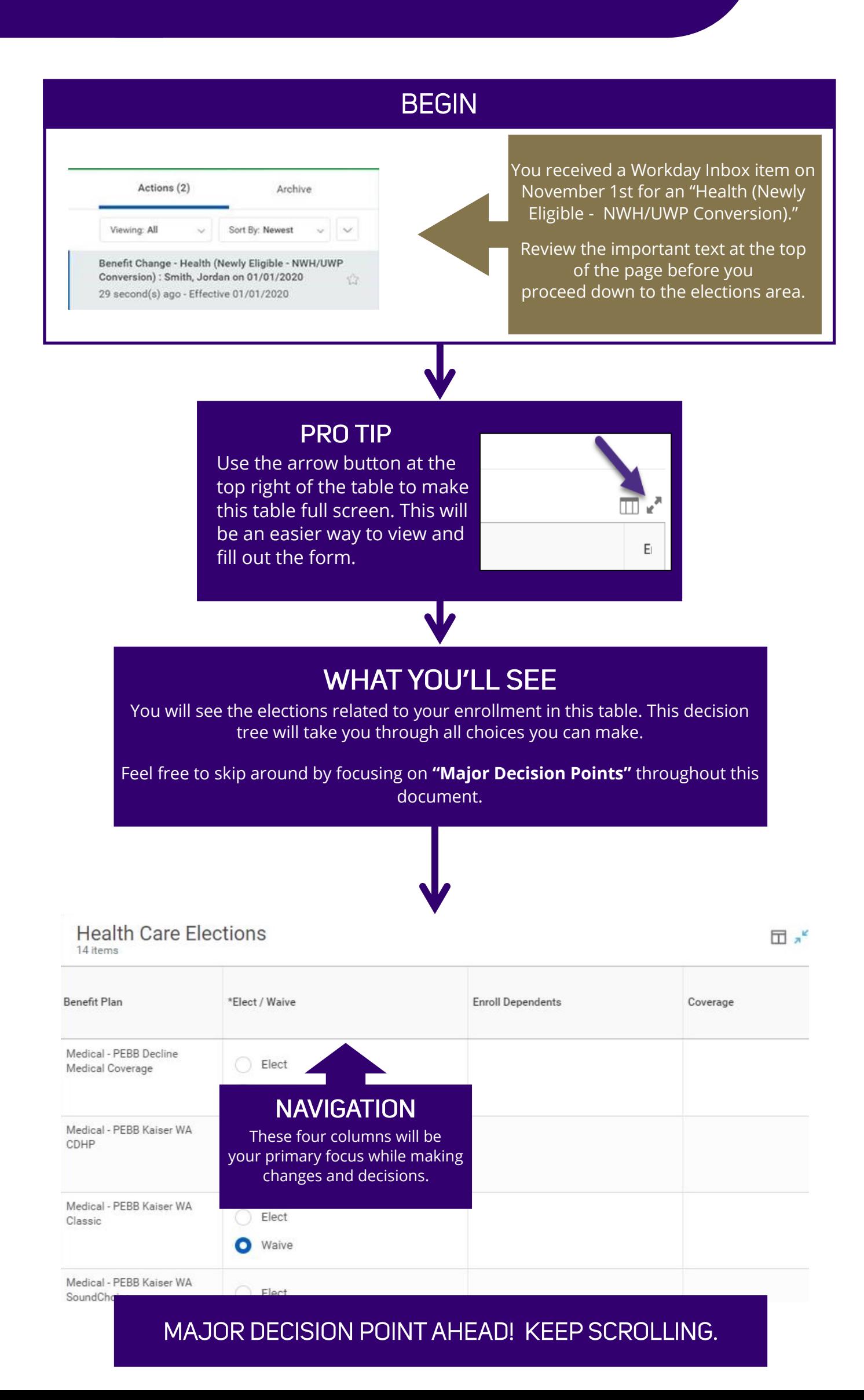

# **MAJOR DECISION POINT #1: MEDICAL COVERAGE**

### **MEDICAL COVERAGE?** Declining Are you enrolling in or declining medical coverage? Enrolling **WHO WILL YOU COVER?** Are you enrolling yourself, or yourself and your dependent(s)? **Step 1** Just meMe & my dependent(s) Vie & my dependent(s) **JUST ME Step 1: Medical Plan** A. In the Benefit Plan column, find the plans that begin with "Medical." B. Select the Elect option in the Elect/Waive column next to the plan you want. **Note:** This will auto-waive all of the other medical plans. **Step 2 Step 2: Spousal Surcharge** A. In the Benefit Plan column, find the "Spouse or State-Registered Domestic Partner (Partner) Premium Surcharge - PEBB - Does this apply to you?" This must be set to Elect. Even though it is just you, you will need to attest here. B. In the Coverage column, select "No. I have not enrolled a spouse or state-registered domestic partner (partner) in medical coverage." **Step 3: Tobacco surcharge Step 3** A. In the Benefit Plan column, find the "Tobacco - PEBB Required Attestation" line item that is auto-elected. B. In the Coverage column, select the correct response: • "Yes; I've recently used tobacco." • Or, "No; no one covered on my medical plan has recently used tobacco."

You may only waive medical coverage if you are covered by another employerbased group medical insurance, TRICARE or Medicare. Even if you decline medical coverage, you will still need to make some other decisions. We'll show you how to do that next.

**DECLINING?** 

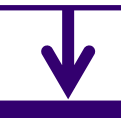

#### HOW TO DECLINE MEDICAL COVERAGE

To decline medical coverage, you must complete **all** three steps below:

- A. In the Benefit Plan column, find "Medical - PEBB Decline Medical Coverage."
- B. Select the Elect option in the Elect/ Waive column. This means you are electing to decline medical coverage.
- C. In the Coverage column, select "Not Applicable - Declined Medical Coverage."

**Note:** This will auto-waive all of the medical plans.

- A. In the Benefit Plan column, find "Spouse or State-Registered Domestic Partner - (Partner) Premium Surcharge - PEBB - Does this apply to you?"
- B. Select the Elect option in the Elect/ Waive column.
- C. In the Coverage column, select "Not Applicable – Declined Medical Coverage."

- A. In the Benefit Plan column, find the "Tobacco - PEBB Required Attestation" line item that is auto-elected.
- B. In the Coverage column, select "N/A; waived medical coverage."

**SEE ME & MY** DEPENDENT(S) ON THE **NEXT PAGE! KEEP SCROLLING.:)** 

**SKIP AHEAD TO MAJOR DECISION POINT #2** (DENTAL COVERAGE)

### **MAJOR DECISION POINT #1: MEDICAL COVERAGE (continued)**

### ME + MY DEPENDENT(S)

#### **Step 1: Medical Plan**

- A. In the Benefit Plan column, find the plans that begin with "Medical."
- B. Select the Elect option in the Elect/Waive column next to the plan you want.
- C. To **add** dependent(s): In the Enroll Dependents column, select the white box and select the menu icon on the right of the box. For more help on this, we recommend checking out our dependent verification page: [https://](https://isc.uw.edu/your-benefits/dependent-verification/) isc.uw.edu/your-[benefits/dependent](https://isc.uw.edu/your-benefits/dependent-verification/)-verification/
	- $\Rightarrow$  From the white box, select Add My Dependent From Enrollment. Finish the Add My Dependent process and return to your enrollment elections to see that they have been added as a dependent in the line plan you were working on.

**IMPORTANT:** Each time you select a different medical plan, you will need to re-add dependents from Existing Dependents, so be sure you are careful as you make changes on this page.

#### **Step 2: Spousal Surcharge**

- In the Benefit Plan column, find the "Spouse or SRDP (Partner) Surcharge PEBB Does this Apply to You?" plan.
- B. You will need to attest here even if it's just you.
- C. In the Coverage column, select the most correct response from the list.

#### **Step 3: Tobacco Surcharge**

- A. In the Benefit Plan column, find the "Tobacco PEBB Required Attestation" line item that is auto-elected.
- B. In the Coverage column, select the most correct response from the list.
- C. If you chose one of the options below in the last step, you will need to select which dependent(s) have used tobacco in the Enroll Dependents column.
	- 1. Yes; my covered family member(s) and I have recently used tobacco.
		- 2. Yes; my covered family member(s) have recently used tobacco.

YOU'RE NOT DONE YET! **MAJOR DECISION POINT #2** (DENTAL COVERAGE) AHEAD. **KEEP SCROLLING.** 

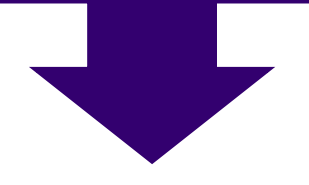

# **MAJOR DECISION POINT #2: DENTAL COVERAGE**

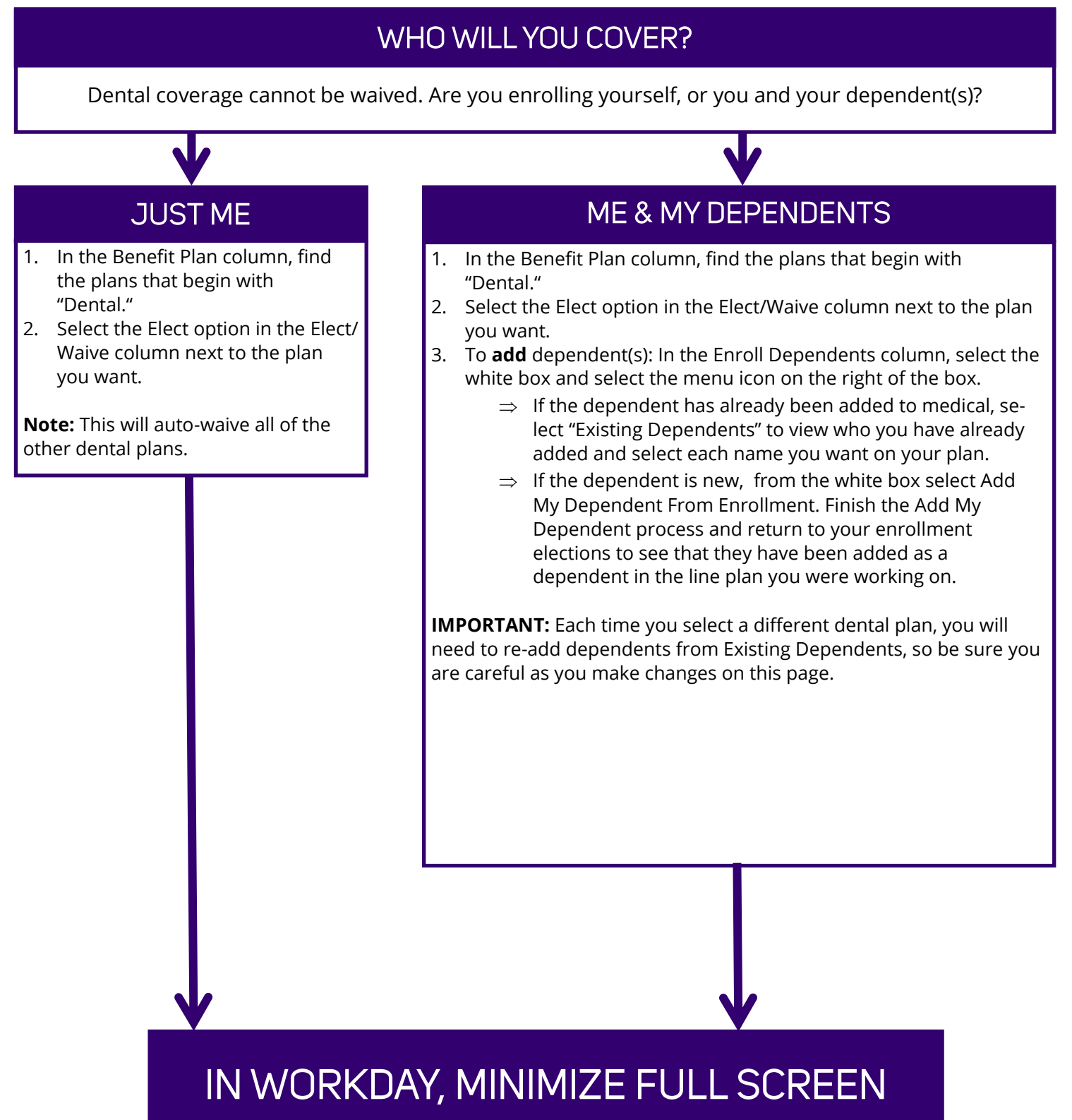

MODE IF YOU OPENED IT, SELECT CONTINUE, AND MOVE TO MAJOR DECISION POINT #3 (HSA) ON THE NEXT PAGE.

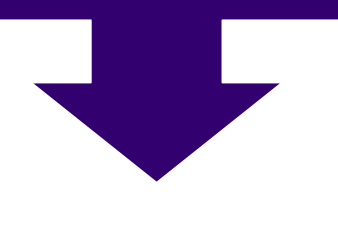

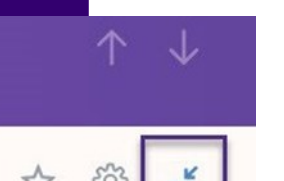

Total Employee Net Cost/Credit \$0.00 Monthly Cost

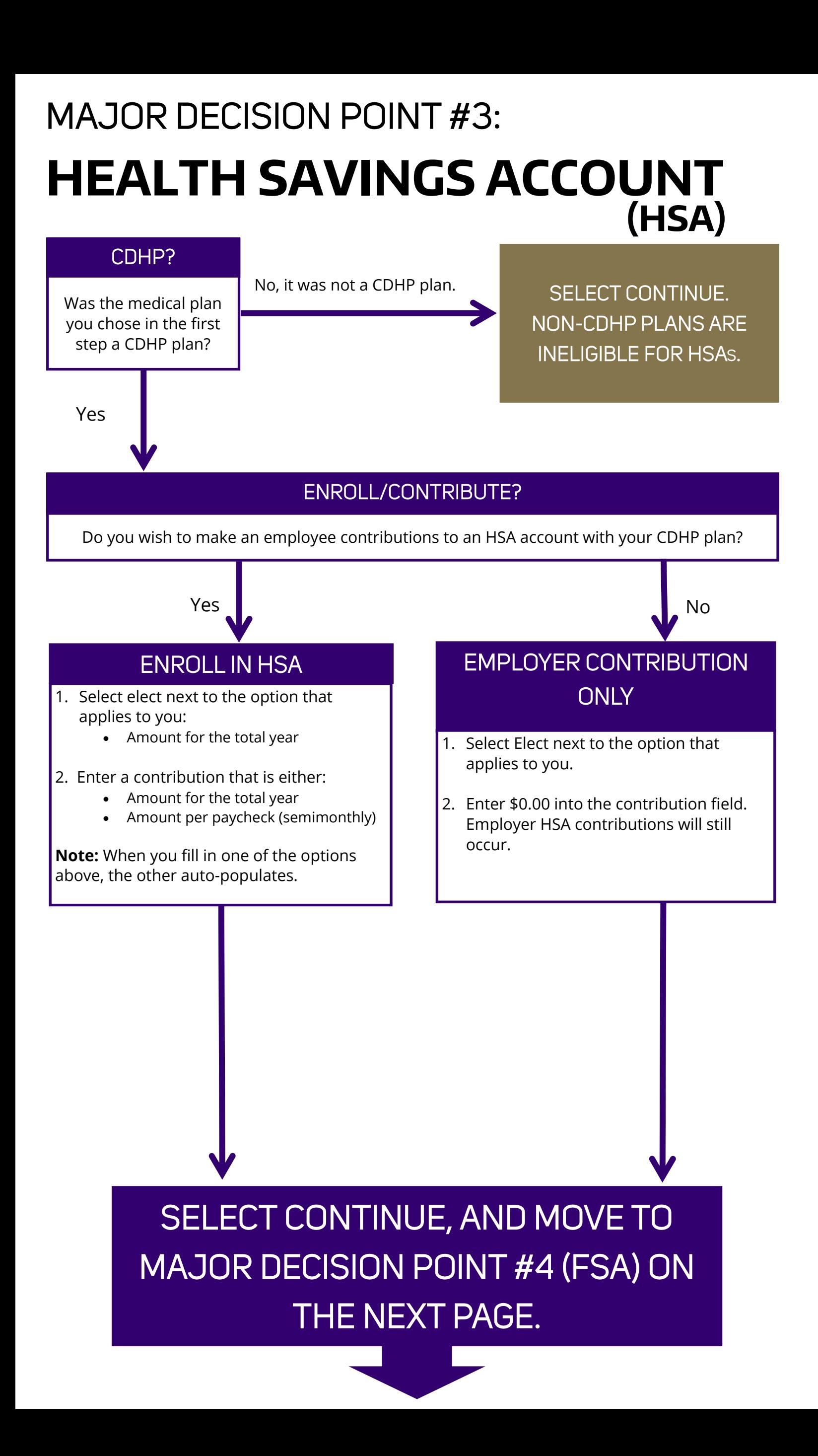

## **MAJOR DECISION POINT #4: MEDICAL FSA**

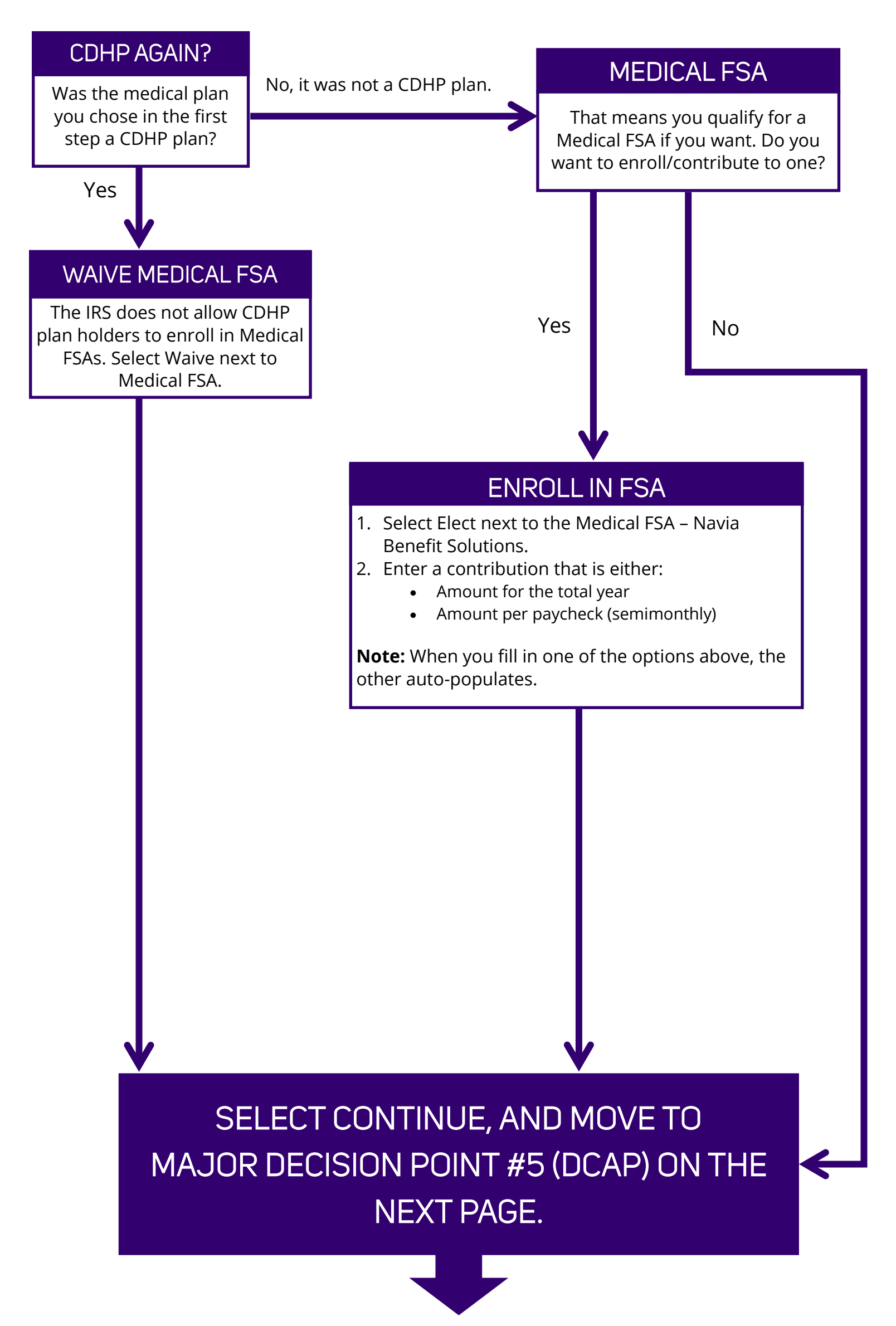

# **MAJOR DECISION POINT #5: DEPENDENT CARE ASSISTANCE PROGRAM (DCAP)**

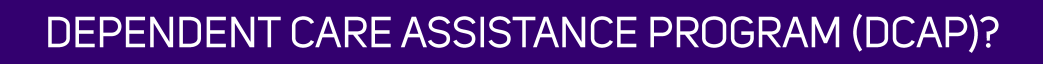

Do you wish to enroll in and contribute to the Dependent Care Assistance Program?

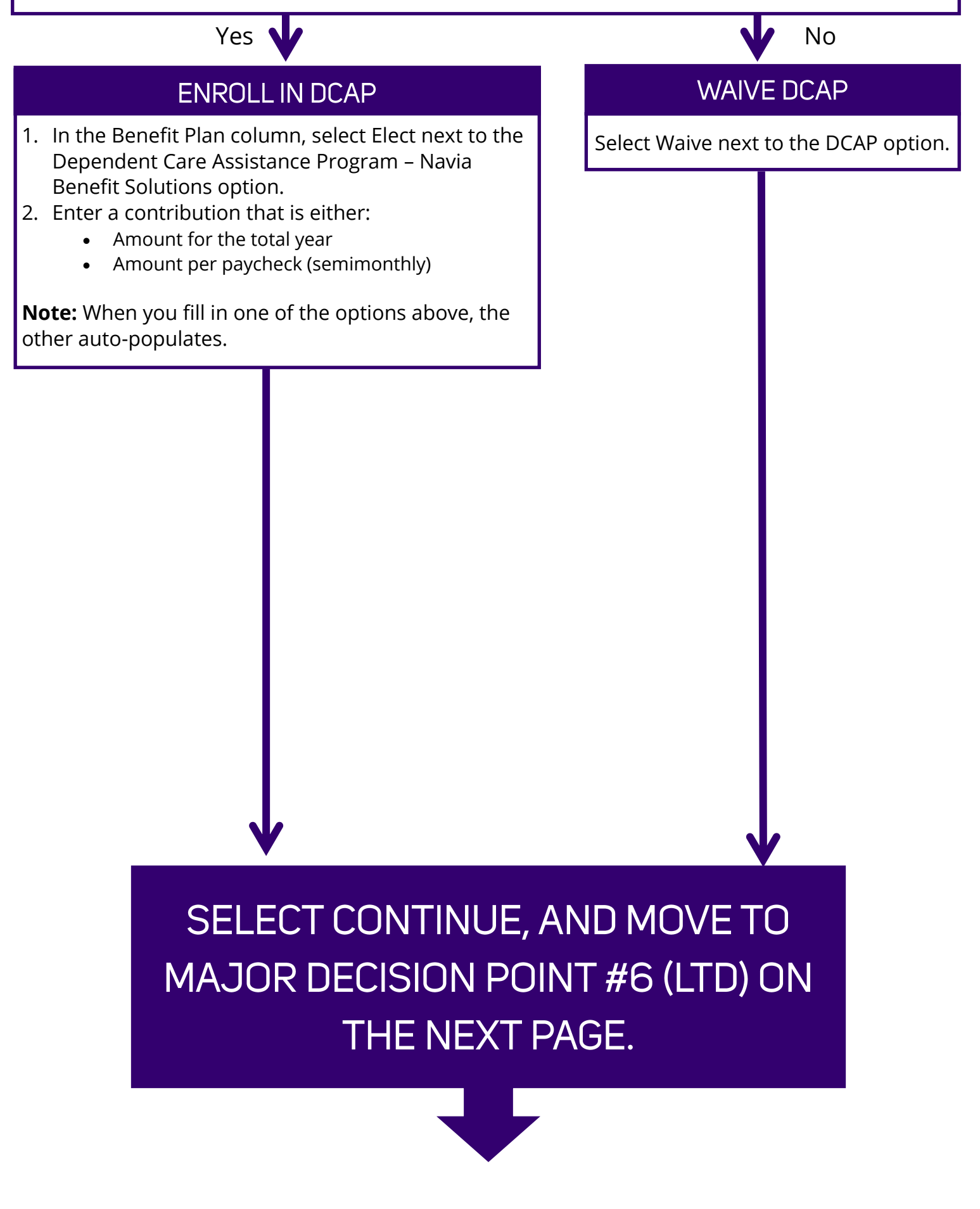

# **MAJOR DECISION POINT #6: OPTIONAL LONG-TERM DISABILITY (LTD) INSURANCE**

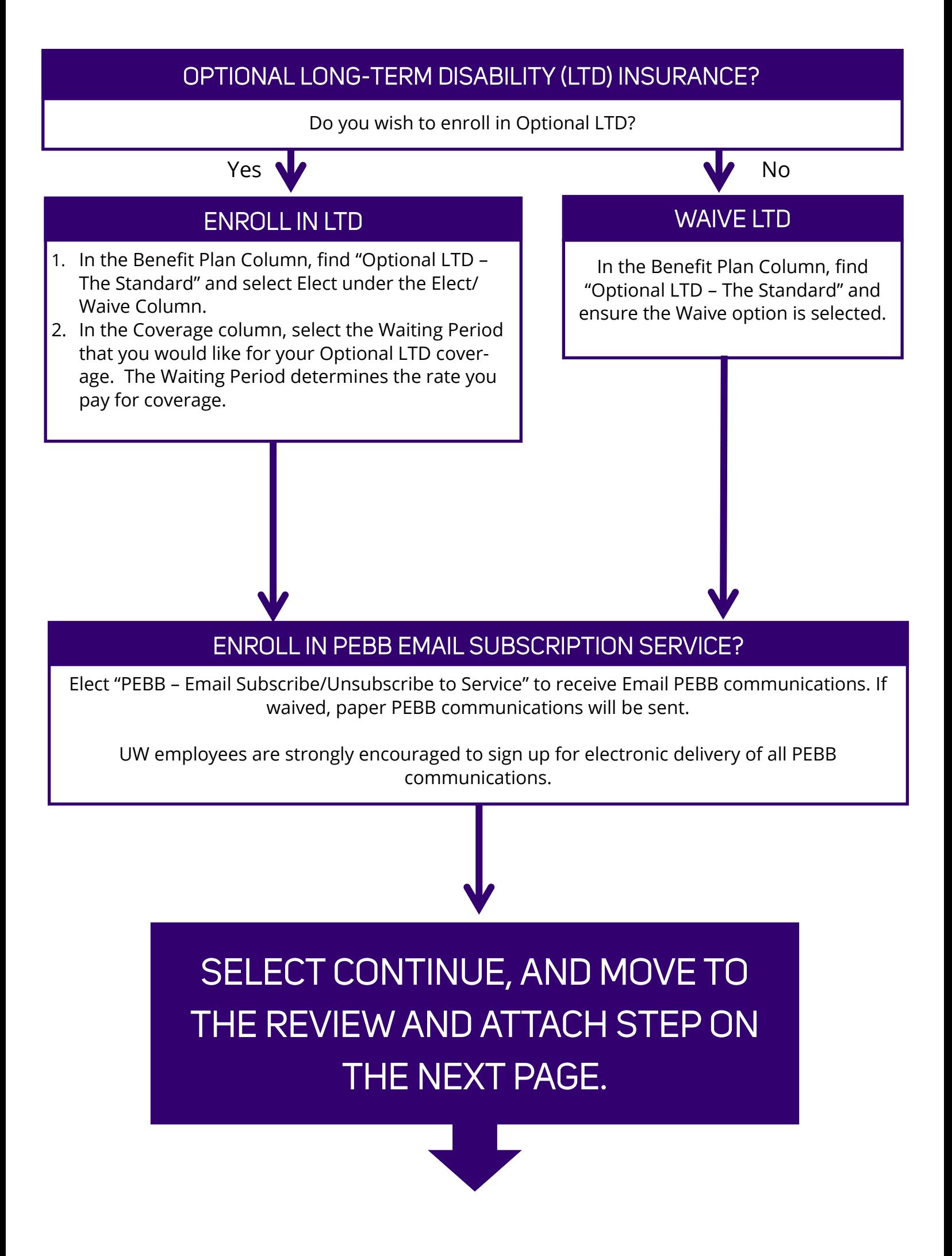

# **REVIEW & ATTACH DOCUMENTS**

### **READ!**

You're almost done! You should now be at the Review page for Health (Newly Eligible—NWH/ UWP Conversion). This page is long, we know. But it's long for a reason! Some really vital, "hey you could mess things up or slow things down yourself if you don't…" type of information is on this page. **Please read everything carefully.** 

### **REVIEW YOUR COVERAGE**

Make sure everything you signed up for is correct for each of the "Elected Coverages" options.

- Are the medical/dental plans elections correct?
- Did you enroll dependent(s) in all intended plan(s)?
- Is your LTD waiting period correct?
- Are your attestations correct?

If an alert is displayed, make sure to read and resolve the error, it's likely going to prevent you from being able to submit your elections. If you need to change anything, simply use the "Go Back" button at the bottom of the page.

### **ATTACH THE REQUIRED DOCUMENTS**

洼

If you added a new dependent to your medical or dental plan, you must attach very specific proof of eligibility. Select the link to the right to understand what documents you need to attach. If you do not attach this proof, your newly added dependent(s) will not be enrolled. When you have your document(s) ready, select Select files to attach your document(s).

**WHAT DO I NEED TO** ATTACH? CLICK HERE TO FIND OUT!

冊

Attachments BirthCertificate.pdf Description Category  $\star$   $\times$  Dependents

> If you added a spouse to your coverage, you'll also need to add the date of your marriage into the comments field *below* the "I agree" box.

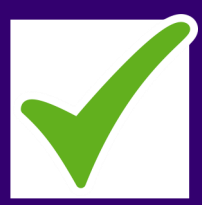

READ AND CHECK THE "I AGREE" BOX ON THE LEGAL NOTICE.

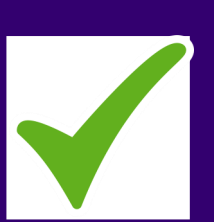

### **CLICK SUBMIT!!!**

**Please note**: If you don't submit your enrollment elections by 7p PST on November 27, you will have to wait until January 2020 to enroll and may have a gap in Life/LTD coverage.